# **TDC7201-ZAX-EVM**

# **User's Guide**

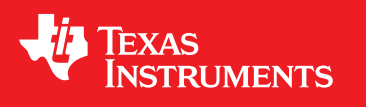

Literature Number: SNAU198A May 2016–Revised May 2016

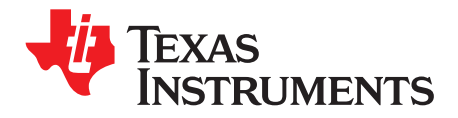

### **Contents**

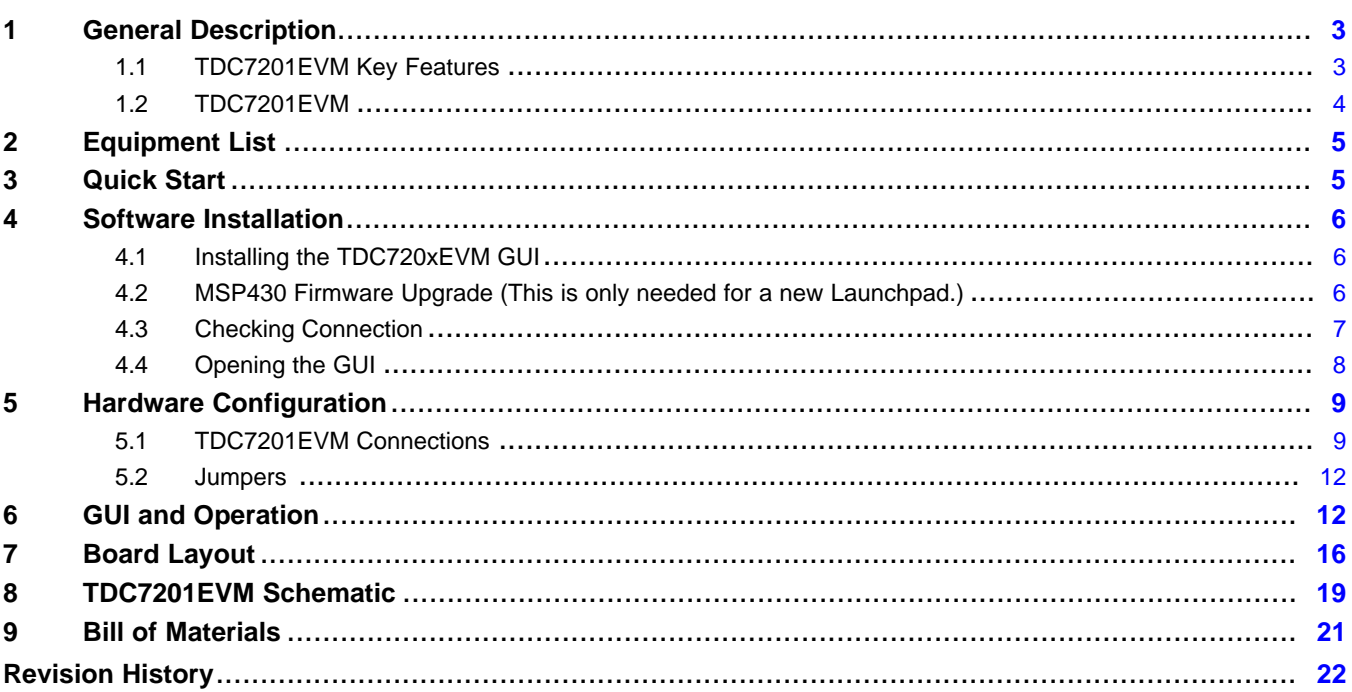

 $\overline{2}$ 

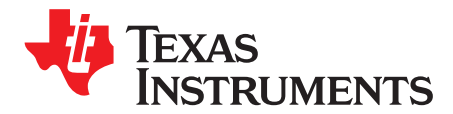

## *TDC7201-ZAX-EVM*

This guide details the use of the TDC7201-ZAX-EVM Evaluation Module (referred to as TDC7201EVM for the remainder of this document). The TDC7201EVM is an evaluation module that allows users to evaluate the operation and performance of the TDC7201 Time-to-Digital Converter. One example application that requires accurate time-to-digital conversion is LIDAR.

The TDC7201EVM connects to the MSP430 LaunchPad evaluation kit for capturing data, and it connects to a user-friendly Graphic User Interface (GUI) to modify the registers and display the data.

#### <span id="page-2-0"></span>**1 General Description**

#### <span id="page-2-1"></span>*1.1 TDC7201EVM Key Features*

- 1. Evaluate TDC7201 Time-to-Digital Converter
- 2. Connects with MSP430 Launch Pad (MSP-EXP430F5529LP)
- 3. User-friendly TDC720xEVM GUI interface
- 4. Connection for START1, START2, STOP1, and STOP2 inputs
- 5. Powered by MSP430 LaunchPad (no external power needed)

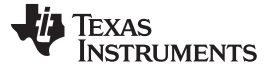

*General Description* [www.ti.com](http://www.ti.com)

#### <span id="page-3-0"></span>*1.2 TDC7201EVM*

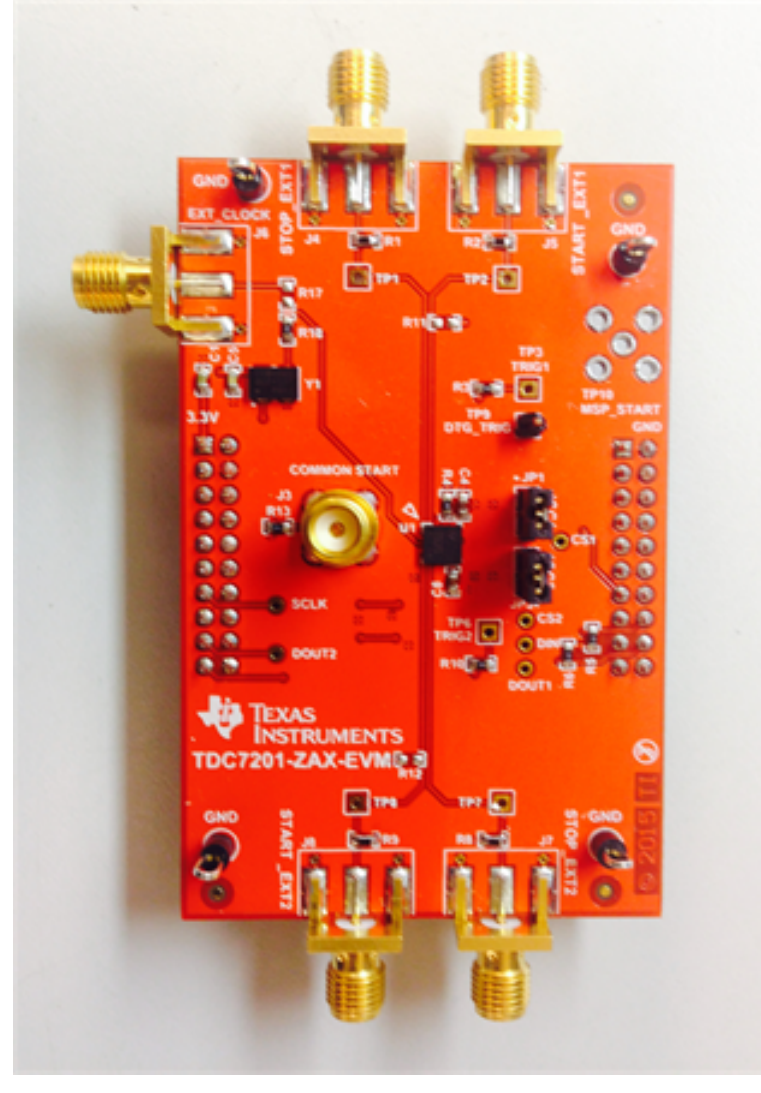

**Figure 1. TDC7201EVM Evaluation Board**

#### [www.ti.com](http://www.ti.com) *Equipment List*

#### <span id="page-4-2"></span><span id="page-4-0"></span>**2 Equipment List**

- 1. TDC7201EVM
- 2. TDC720xEVM GUI (<http://www.ti.com/tool/tdc7201-zax-evm>)
- 3. MSP430 launchpad (<http://www.ti.com/tool/msp-exp430f5529lp>)
- 4. Micro-USB cable
- 5. Dual function generator (for example: Tektronix AFG3102 1GS/s, 100MHz)
- 6. PC with Windows XP or Windows 7
- 7. 4 BNC-to-SMA cables

#### <span id="page-4-1"></span>**3 Quick Start**

- 1. Download and Install TDC720xEVM (GUI) Software. See [Section](#page-5-0) 4 for more information.
- 2. Connect the USB cable from the MSP430 LaunchPad to the PC.
- 3. Connect the TDC7201EVM to the MSP430 LaunchPad via J1 and J2.
- 4. Connect START1 and STOP1 pulses to the TDC7201EVM via J5 and J4. See [Section](#page-8-0) 5 for more information.
- 5. Launch the GUI. See [Section](#page-11-1) 6 for more information.
- 6. On the **GRAPH** tab, press the **START GRAPH** button.

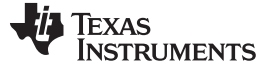

#### <span id="page-5-0"></span>**4 Software Installation**

This section describes software installation, firmware upgrade, and how to update USB Driver.

#### <span id="page-5-4"></span><span id="page-5-1"></span>*4.1 Installing the TDC720xEVM GUI*

- 1. Download the TDC720xEVM Software GUI zip file to your desktop. This should be located in <http://www.ti.com/tool/tdc7201-zax-evm>.
- 2. Unzip the file.
- 3. Run the **setup.exe** file.
- 4. Follow the instructions to install the GUI.
- 5. Once done, you should be able to see the installation in default installation folder; for example, C:\Program Files (x86)\Texas Instruments\TDC720xEVM.

#### <span id="page-5-2"></span>*4.2 MSP430 Firmware Upgrade (This is only needed for a new Launchpad.)*

- 1. Open the **TDC720xEVM GUI**.
- 2. Click on the **Debug** tab.
- 3. Click on **Update Firmware**.
- 4. Click **Next** to proceed on the first prompt; read and accept the license agreement, and click **Next** to continue.
- 5. Choose **Select Firmware**, and then click **Browse**.
	- (a) Go to the folder where you downloaded the TDC720xEVM GUI. The default install folder is C:\Program Files (x86)\Texas Instruments\TDC720xEVM
	- (b) Find the Firmware folder. It is located within the default installation folder, C:\Program Files (x86)\Texas Instruments\TDC720xEVM\Firmware
	- (c) Select the TDC720xEVM firmware text file.
- 6. On the MSP430 LaunchPad board, press the **BSL button** (S5) and **connect the MSP430 Launch Pad to your PC** using a **USB cable**. If detected, the text displayed on the Firmware Upgrade tool changes from **No device connected** to **Found 1 device**. See [Figure](#page-5-3) 2.
- 7. On the MSP430 USB Firmware Upgrade GUI, click **Upgrade Firmware**.
- 8. Click **Close** when done.

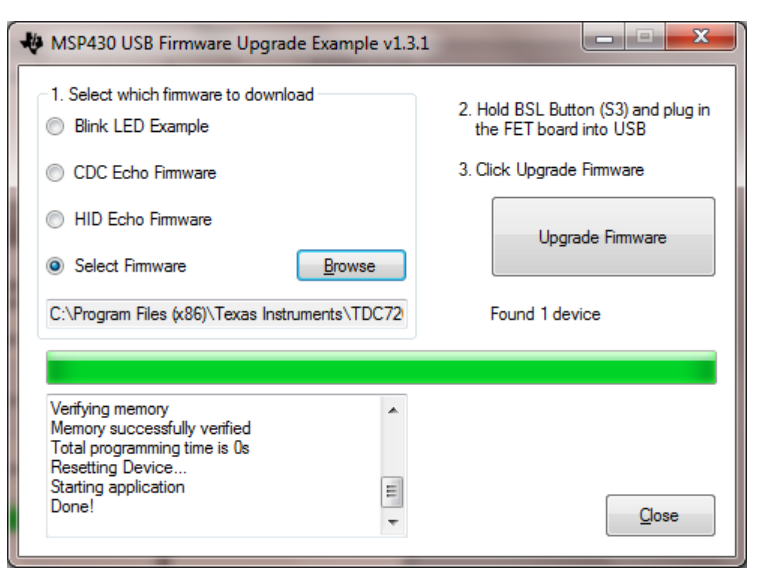

<span id="page-5-3"></span>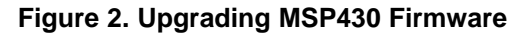

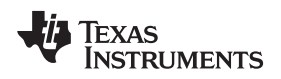

#### <span id="page-6-0"></span>*4.3 Checking Connection*

- 1. If you haven't done so, connect the **USB cable** from the MSP430 Launch Pad to your PC.
- 2. If you haven't done so, connect the **TDC7201EVM** to the MSP430 Launch Pad via J1 and J2 as shown in [Figure](#page-9-0) 6.
- 3. Open the computer's **Device Manager** . To do this, right-click **My Computer**, click **Properties**, and select **Device Manager**.
- 4. Scroll down to **Ports (COM & LPT)** and check **TDC7200EVM (COMx)** connection as shown in [Figure](#page-6-1) 3.

<span id="page-6-1"></span>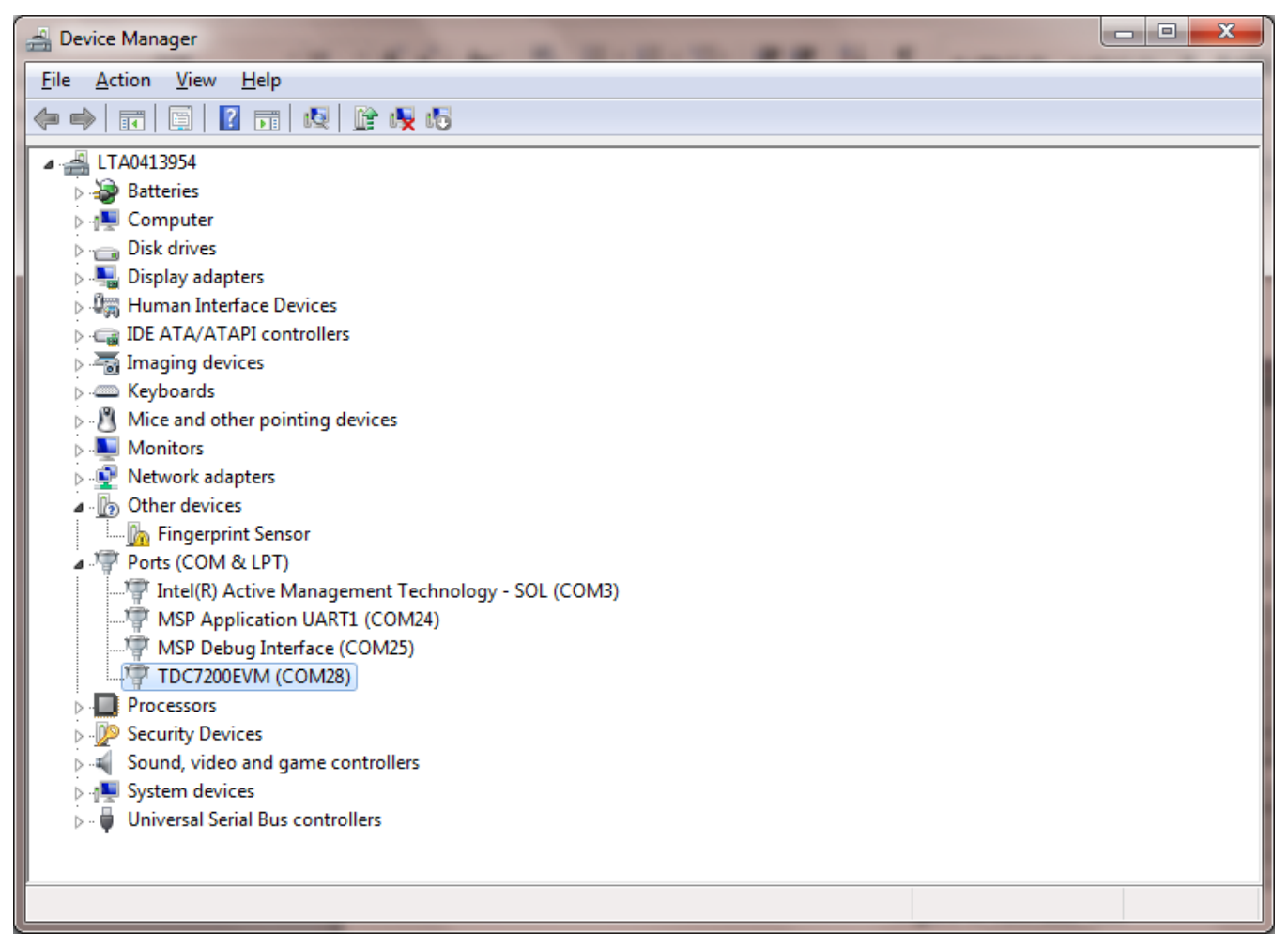

**Figure 3. Device Manager**

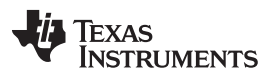

#### *Software Installation* [www.ti.com](http://www.ti.com)

#### <span id="page-7-0"></span>*4.4 Opening the GUI*

- 1. If you haven't done so, connect the **USB cable** from the **MSP430 Launch Pad** to your **PC.**
- 2. If you haven't done so, connect the **TDC7201EVM** to the MSP430 Launch Pad via J1 and J2 as shown in [Figure](#page-9-0) 6.
- 3. Run the TDC720xEVM GUI from the Start Menu. By default, it is located in **Programs\Texas Instruments\TDC720xEVM**.
- 4. GUI should automatically connect and show the screen depicted in [Figure](#page-7-1) 4.

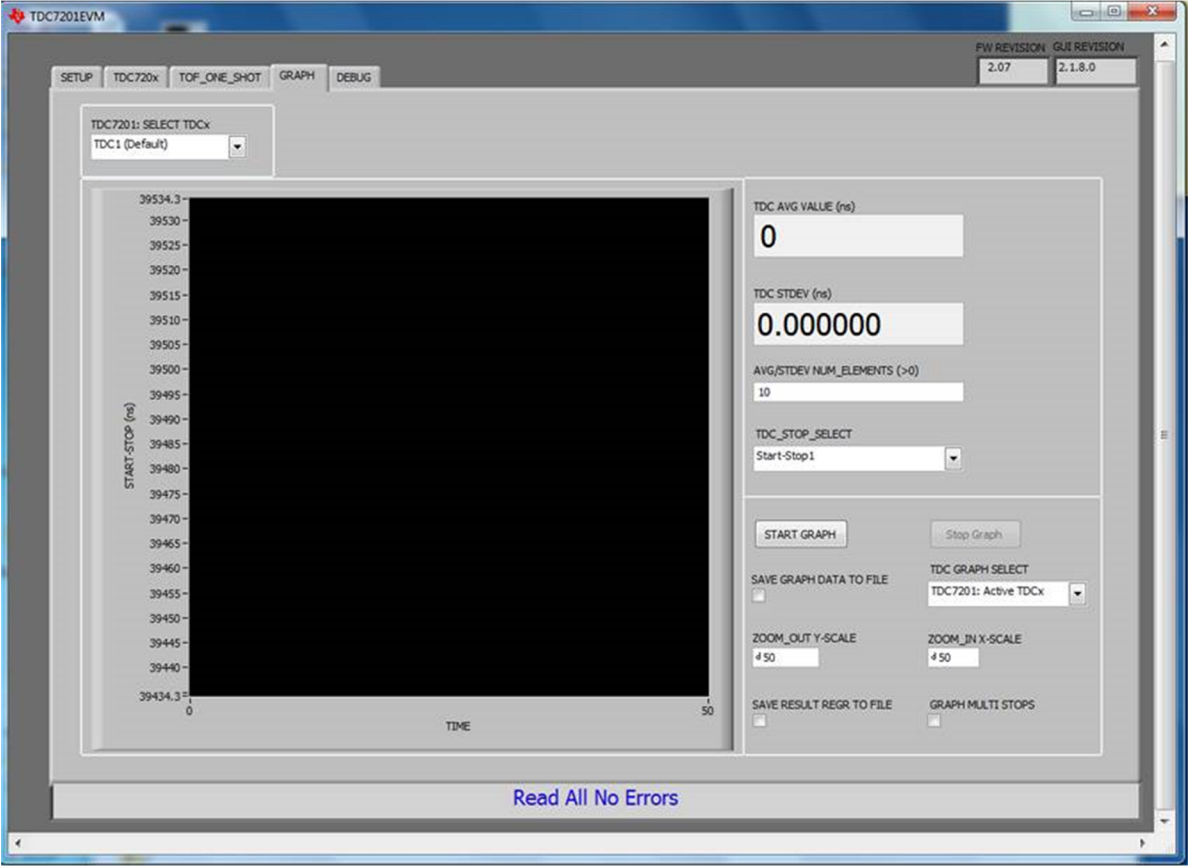

<span id="page-7-1"></span>**Figure 4. TDC720xEVM GUI**

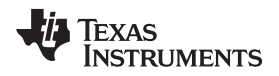

[www.ti.com](http://www.ti.com) *Hardware Configuration*

#### <span id="page-8-0"></span>**5 Hardware Configuration**

This section describes how to properly set up the connections on the EVM

#### <span id="page-8-1"></span>*5.1 TDC7201EVM Connections*

- 1. If you haven't done so, connect the **USB cable** from the **MSP430 Launch Pad** to your **PC**.
- 2. If you haven't done so, connect the TDC7201EVM to the **MSP430 Launch Pad** via **J1** and **J2** as shown in [Figure](#page-9-0) 6.

#### 3. **Setting the Dual Channel Function Generator**:

- (a) Set channel 1 of the dual function generator to the following (see [Figure](#page-8-2) 5):
	- (i) Pulse 1-Cycle
	- (ii) Burst mode
	- (iii) Freq =  $40$  kHz
	- (iv) Delay  $= 0$  s
	- (v) Amplitude =  $3.3$  Vpp
	- (vi) Offset =  $1.65$  V
	- (vii)  $Duty = 20%$
	- (viii) Burst Trigger Source = External

#### (b) Set channel 2 of the dual function generator to the following (see [Figure](#page-8-2) 5):

- (i) Pulse 1-Cycle
- (ii) Burst mode
- (iii) Freq =  $40$  kHz
- (iv) Delay = 19 µs --> **this is the time-of-flight (TOF)**
- (v) Amplitude  $= 3.3$  Vpp
- (vi) Offset =  $1.65$  V
- (vii)  $Duty = 20%$
- (viii) Burst Trigger Source = External

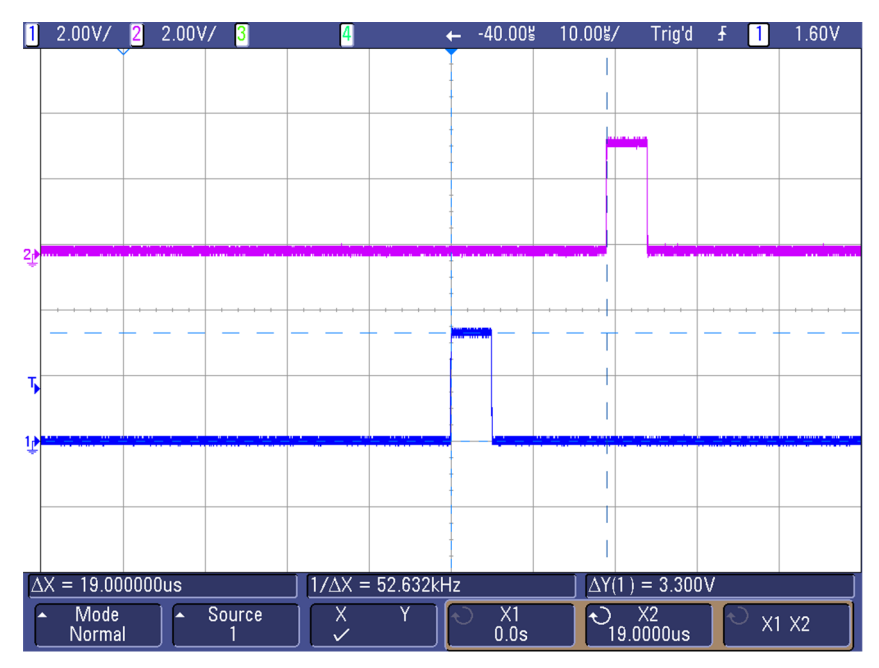

<span id="page-8-2"></span>**Figure 5. START and STOP Signals Scope Shot**

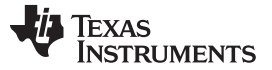

#### 4. **Connecting the Input Signal**:

- (a) Using a USB-to-SMA cable, connect channel 1 of the dual function generator to TDC7201EVM's **START1\_EXT** connector (J5).
- (b) Using a USB-to-SMA cable, connect channel 2 of the dual function generator to TDC7201EVM's **STOP1\_EXT** connector (J4). See [Figure](#page-9-0) 6.
- 5. Connecting the Trigger Input:
	- (a) Connect DTG\_TRIG (TP9) to the TRIGG input of the dual function generator. DTG\_TRIG is generated by the MCU whenever a new measurement is started by the TDC7201. See [Figure](#page-9-0) 6 and [Figure](#page-10-0) 7.

<span id="page-9-0"></span>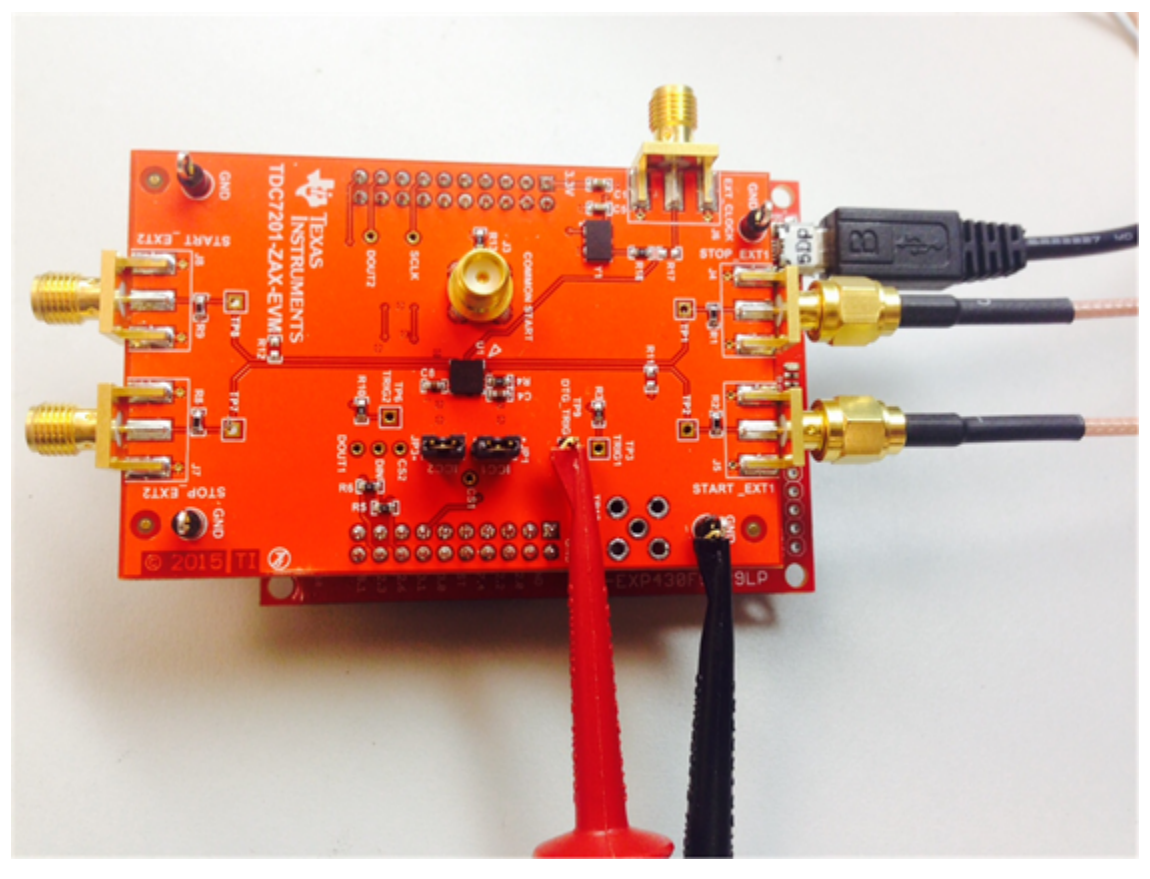

**Figure 6. TDC7201EVM Connection Setup**

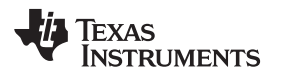

<span id="page-10-0"></span>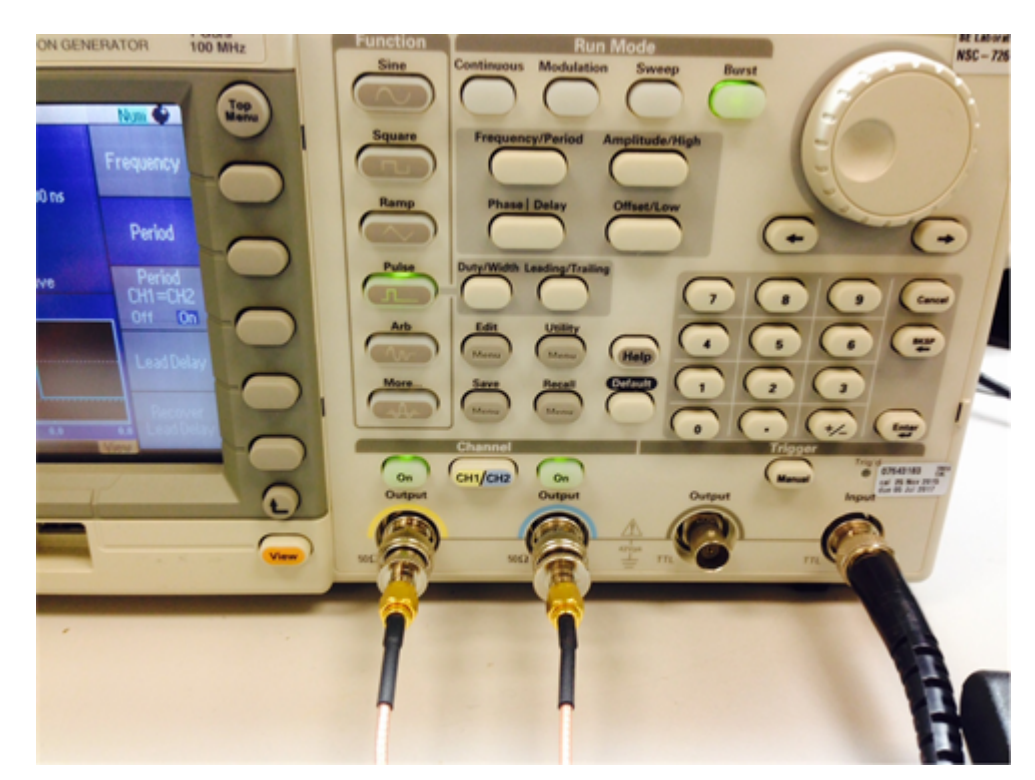

**Figure 7. Tektronix AFG3102 Connections**

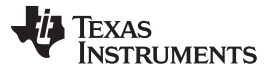

<span id="page-11-0"></span>*Hardware Configuration* [www.ti.com](http://www.ti.com)

#### *5.2 Jumpers*

The following shows the jumper connection:

- 1. JP1: Jumper for VCC power
	- (a) Connect Pin 1 to Pin 2 power VCC via MSP430 (**recommended**)
	- (b) Open Pin 1 and Pin 2 no connection to VCC via MSP430; need to apply external power
- 2. JP2: Jumper for CLOCK source
	- (a) Connect Pin 1 to Pin 2 power VCC via MSP430 (**recommended**)
	- (b) Open Pin 1 and Pin 2 no connection to VCC via MSP430; need to apply external power

#### <span id="page-11-1"></span>**6 GUI and Operation**

- 1. If you haven't done so, open the **TDC720xEVM GUI**. The EVM GUI software can be run by clicking on **Start**, then clicking **All Program**s, **Texas Instruments**, and **TDC720xEVM** and selecting **TDC720xEVM**.
- 2. Click on the **TDC720x** tab and make sure TDC1 is selected with the register configuration in [Figure](#page-11-2) 8:

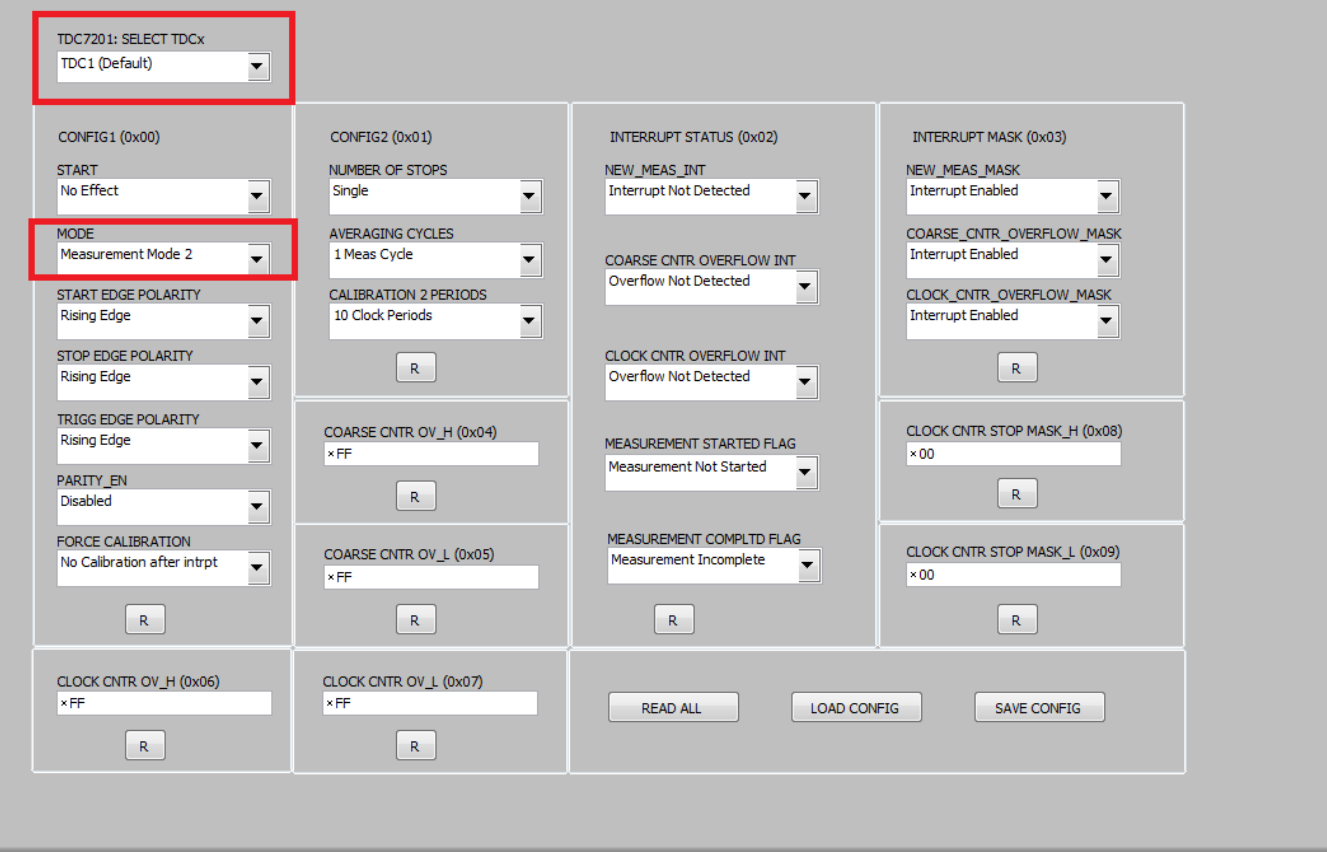

<span id="page-11-2"></span>**Figure 8. Recommended TDC7201:TDC1 Register Configuration**

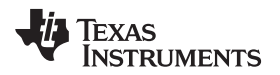

3. Click on the **Graph** tab, then click on **START GRAPH**. You should be able to read **19 µs** (assuming you follow the instructions as specified in [Section](#page-8-1) 5.1).

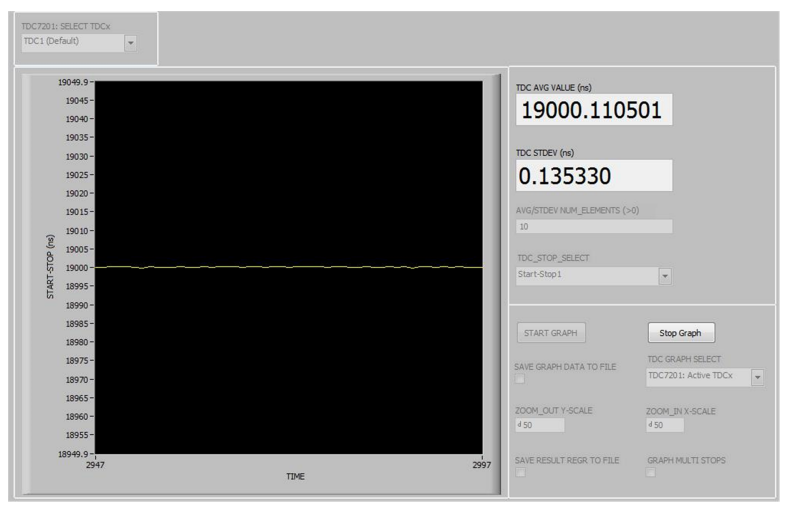

**Figure 9. Graphing**

#### 4. **Calculating Time-of-Flight:**

- (a) In the GUI, click on the **TOF\_ONE\_SHOT** tab.
- (b) You should be able to see *similar* measurement results register values as shown in [Figure](#page-12-0) 10 (assuming you follow the instructions as specified in [Section](#page-8-1) 5.1).

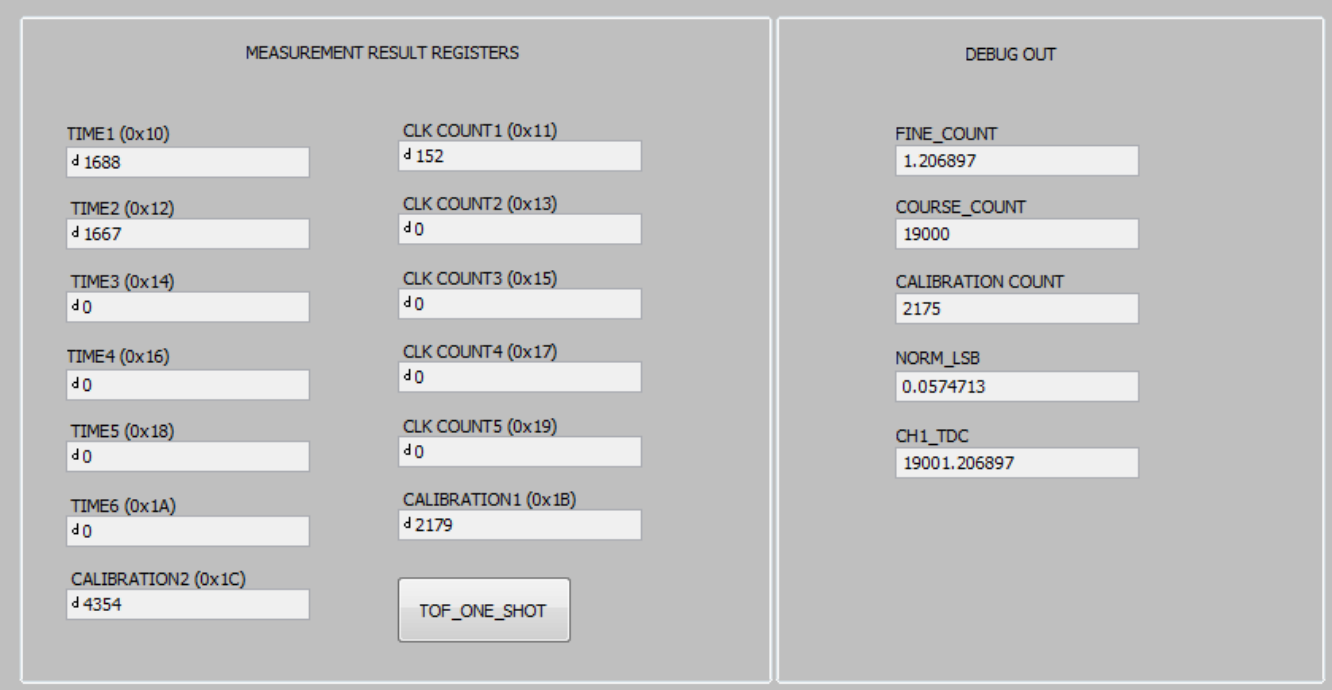

#### **Figure 10. Measurement Results**

- <span id="page-12-0"></span>(c) To calculate the time-of-flight, use the Measurement Mode 2 Time-of-Flight calculation as shown in [Equation](#page-13-0) 1. For more information, refer to the TDC7201 data sheet ([SNAS686](http://www.ti.com/lit/pdf/SNAS686)).
- (d) Use the values reported in the Measurement Result Registers ([Figure](#page-12-0) 10) to validate the time-offlight as approximately 19 µs (assuming you follow the instructions as specified in [Section](#page-8-1) 5.1).

(2)

<span id="page-13-0"></span> $\mathsf{TOF}_n = \left[ (\mathsf{TIME1}) (\mathsf{normLSB}) + \mathsf{offset} \right] + (\mathsf{CLOCK\_COUNT}_n) (\mathsf{CLOCKperiod}) - \left[ (\mathsf{TIME}_{n+1}) (\mathsf{normLSB}) + \mathsf{offset} \right]$  $\mathsf{TOF}_n = \mathsf{normLSB}(\mathsf{TIME1-TIME}_{n+1}) + (\mathsf{CLOCK\_COUNT}_n)(\mathsf{CLOCK}$ period)

$$
normLSB = \frac{(CLOCKperiod)}{(calCount)}
$$
  
calCount = 
$$
\frac{CALIBRATION2 - CALIBRATION1}{(CALIBRATION2 - PERIDDS) - 1}
$$

where

- TOFn [second] = time-of-flight measurement from the START to the nth STOP
- normLSB [sec] = normalized LSB value from calibration
- TIME1 = time 1 measurement given by the TDC7201 register address  $0x10$
- TIME<sub>n+1</sub> = (n+1) time measurement given by the TDC7201 register addresses 0x12, 0x14, 0x16, 0x18, and 0x1A
- CLOCK\_COUNTn = nth clock count values in register addresses  $0x11$ ,  $0x13$ ,  $0x15$ ,  $0x17$ , and  $0x19$
- CLOCKperiod [sec] = external CLOCK period
- offset [sec]= constant measurement offset
- CALIBRATION1 [count] = TDC count for first calibration cycle, located in register address 0x1B
- CALIBRATION2 [count] = TDC count for second calibration cycle, located in register address 0x1C
- $calCount = \frac{CALIBRATION2 CALIBRATION1}{\sqrt{21.25 \times 10^{-9} \times 10^{-9} \times 10^{-9}}} = \frac{(4354 2179)}{10^{-9} \times 10^{-9} \times 10^{-9}} = 2175$  $$

$$
alCount = \frac{CALIBRAIION2 - CALIBRAIION1}{(CALIBRAIION2 - PERIDSS) - 1} = \frac{(4334 - 2179)}{(2) - 1} = 21
$$

$$
normLSB = \frac{(CLOCKperiod)}{(calCount)} = \frac{(1/8MHz)}{2175} = 57.4ps
$$

TOF1 = normLSB(TIME1 - TIME2) + (CLOCK \_ COUNT1)(CLOCKperiod)

 $TOF1 = (5.74 * 10^{-11})(1688 - 1667) + (152)(1/ 8MHz)$ 

 $TOF1 = 19.001$ us

#### 5. START\_EXT2/STOP\_EXT2 Testing

(a) Modification to Input Signal Connections:

- (i) Disconnect USB-to-SMA cable connection to START\_EXT1 (J5). Instead, reconnect channel 1 of the dual function generator to TDC7201EVM's START\_EXT2 connector (J8).
- (ii) Disconnect USB-to-SMA cable connection to STOP\_EXT1 (J4). Instead, reconnect channel 2 of the dual function generator to TDC7201EVM's STOP\_EXT2 connector (J7). See Figure 4.
- (b) Now repeat steps 1 through 4 from [Section](#page-11-1) 6 with the following modification to step 2: Click on the **TDC720x** tab and make sure the **TDC7201: Select TDCx** field is as shown in [Figure](#page-14-0) 11.

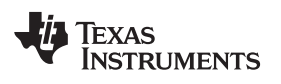

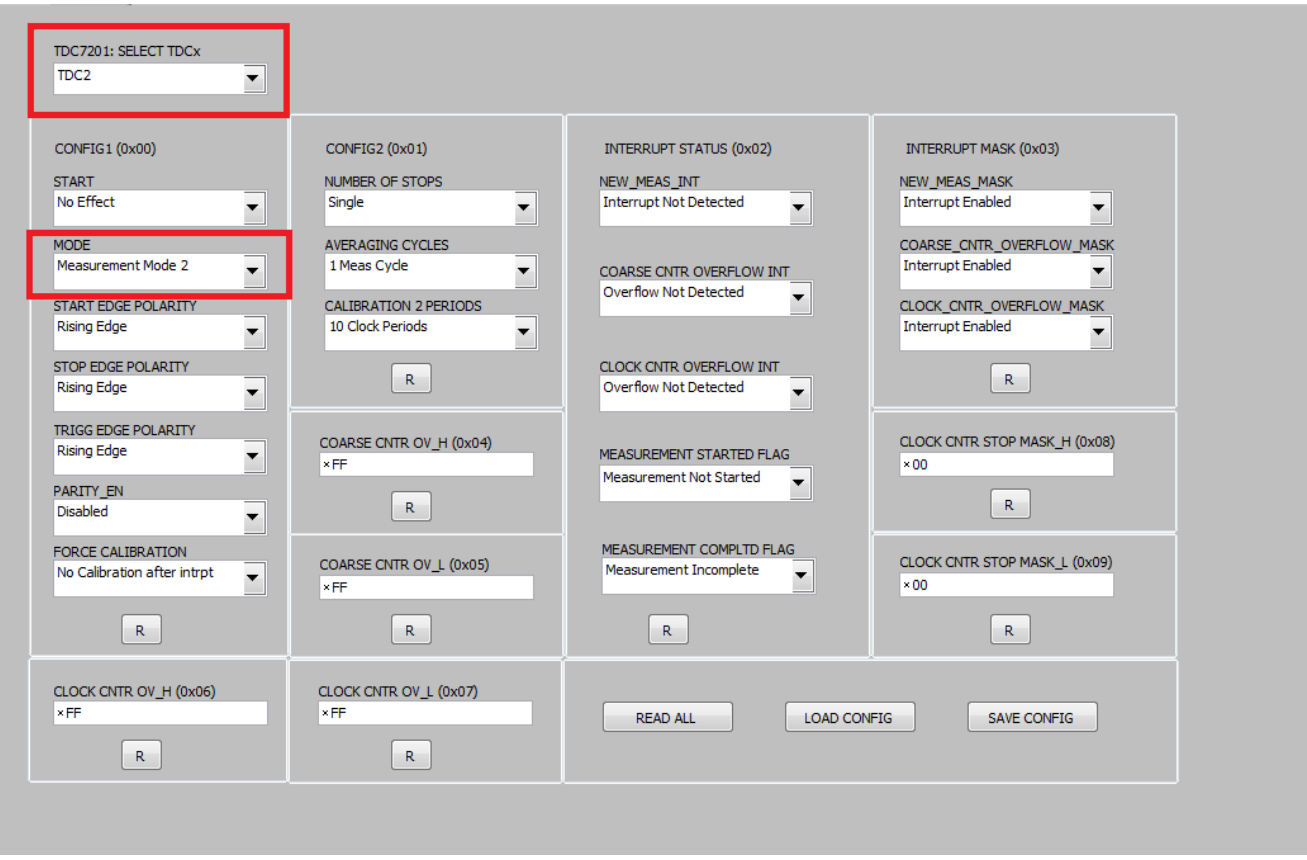

<span id="page-14-0"></span>**Figure 11. Recommended TDC7201:TDC2 Register Configuration**

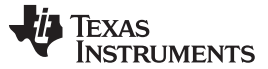

#### <span id="page-15-0"></span>**7 Board Layout**

**NOTE**: The board layout is not to scale. [Figure](#page-15-1) 12 thru [Figure](#page-18-1) 15 are intended to show how the board is laid out; it is not intended to be used for manufacturing.

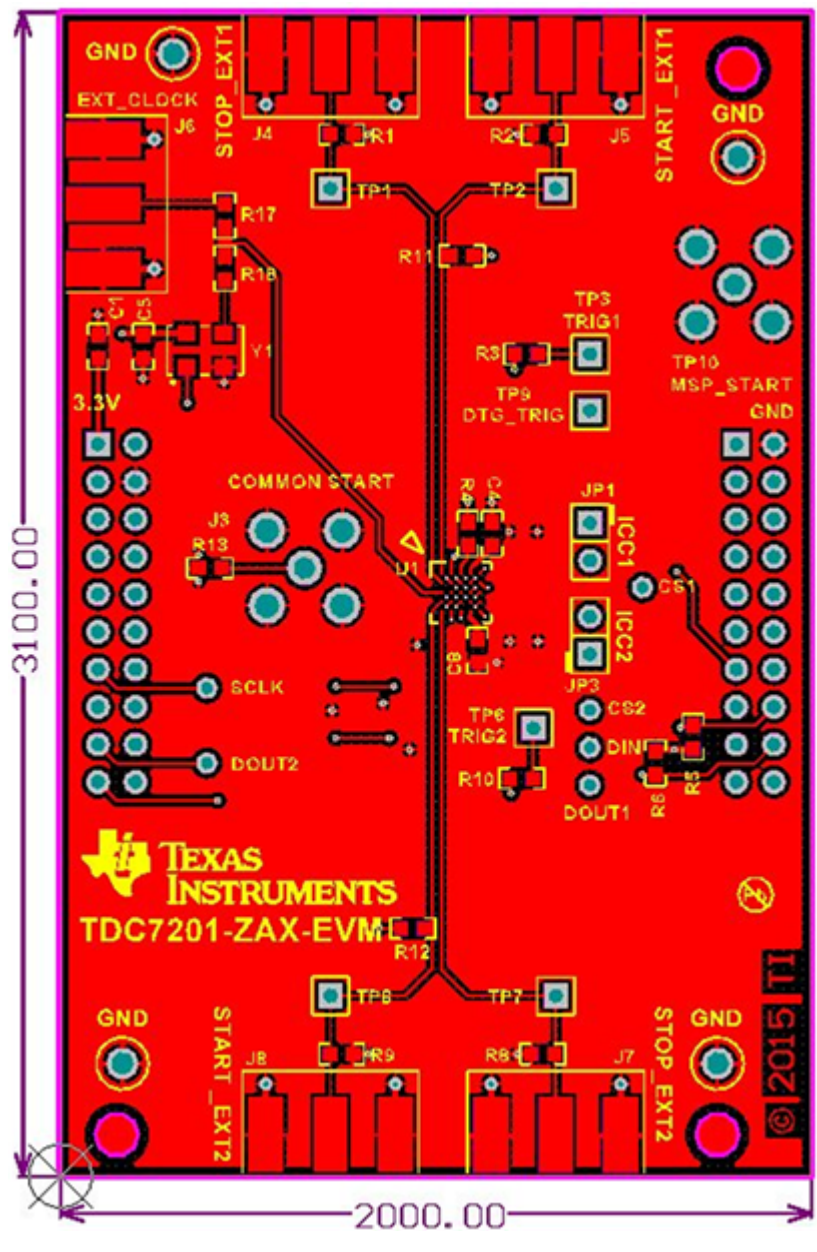

<span id="page-15-1"></span>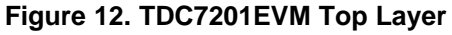

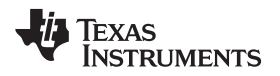

[www.ti.com](http://www.ti.com) *Board Layout*

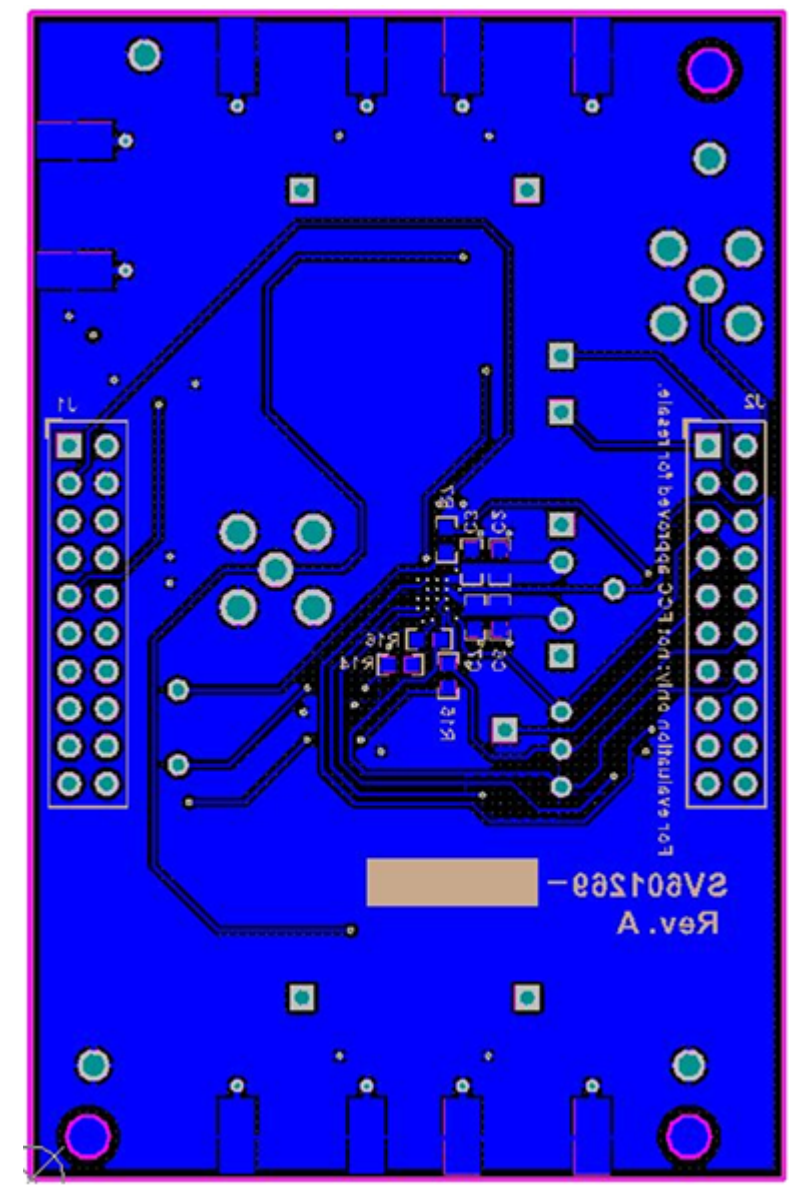

**Figure 13. TDC7201EVM Bottom Layer**

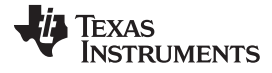

*Board Layout* [www.ti.com](http://www.ti.com)

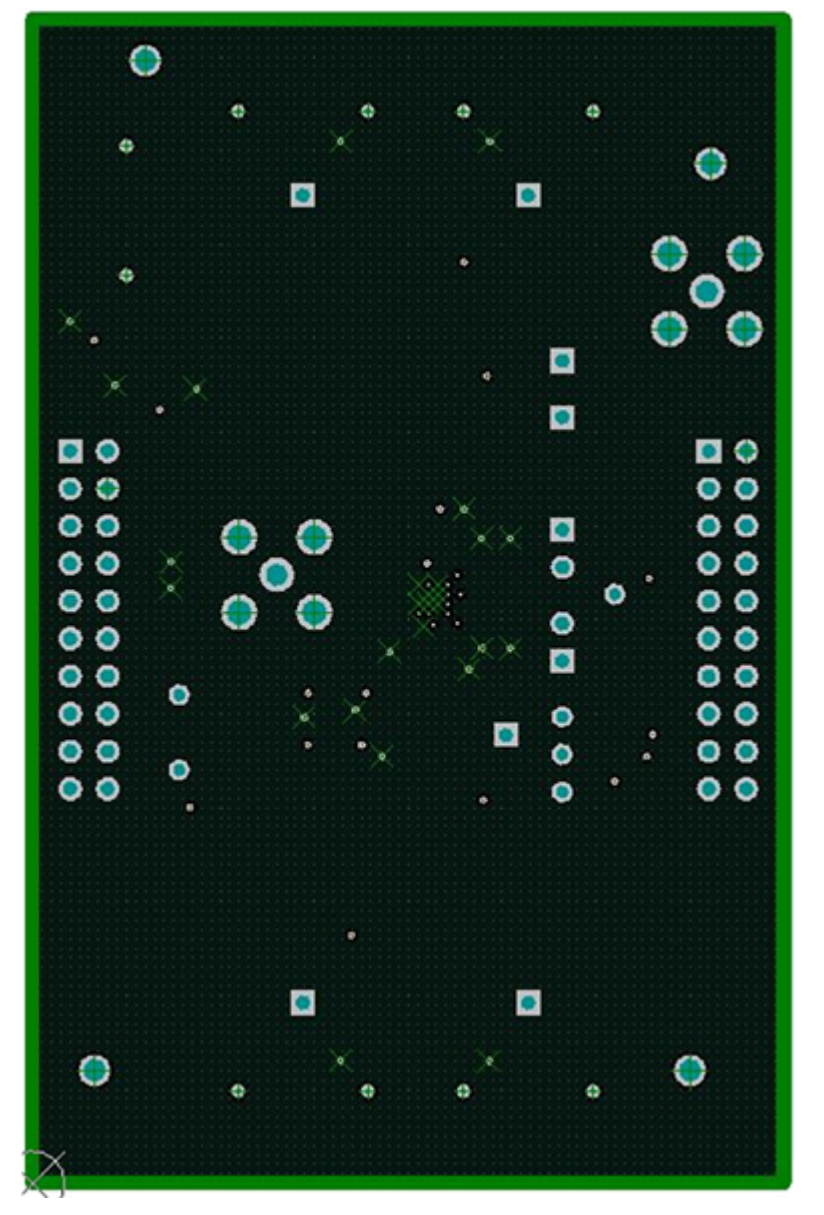

**Figure 14. TDC7201EVM Ground Plane**

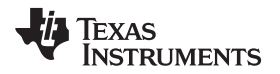

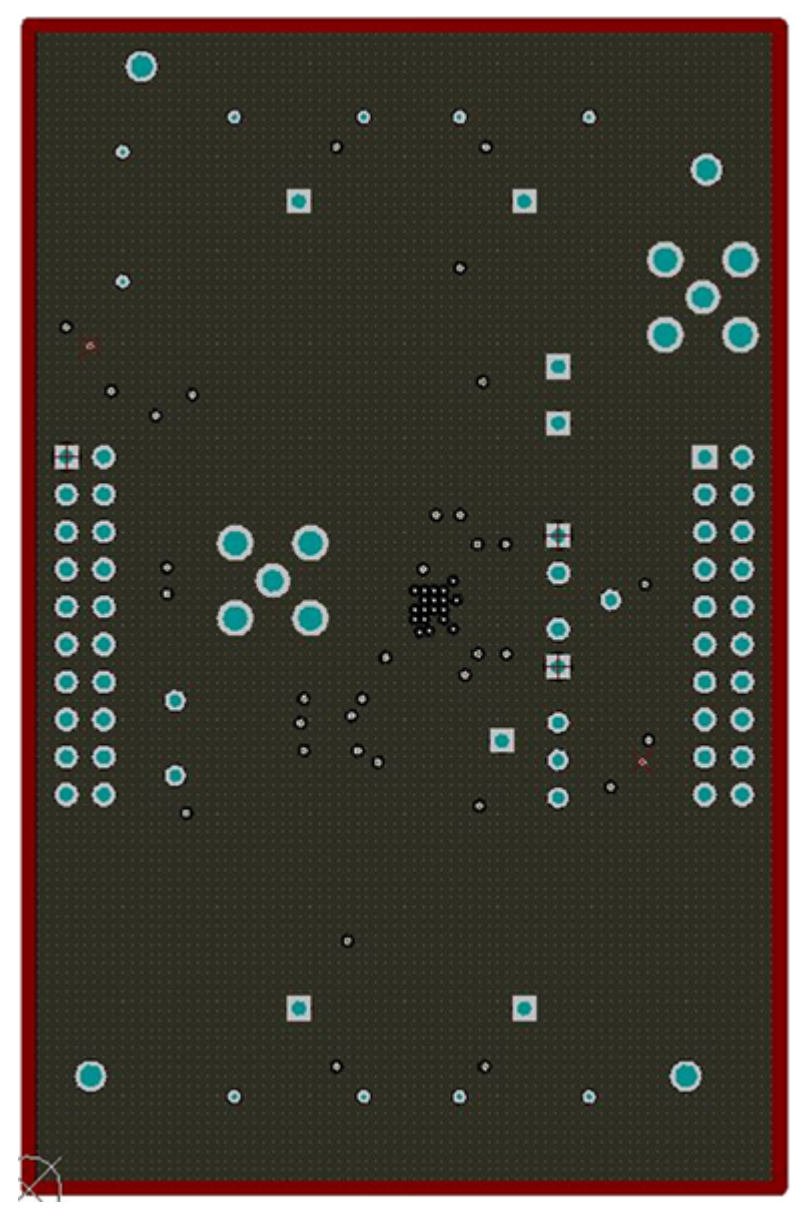

**Figure 15. TDC7201EVM Power Plane**

#### <span id="page-18-1"></span><span id="page-18-0"></span>**8 TDC7201EVM Schematic**

The TDC7201EVM Schematic is shown in [Figure](#page-19-0) 16.

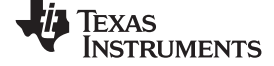

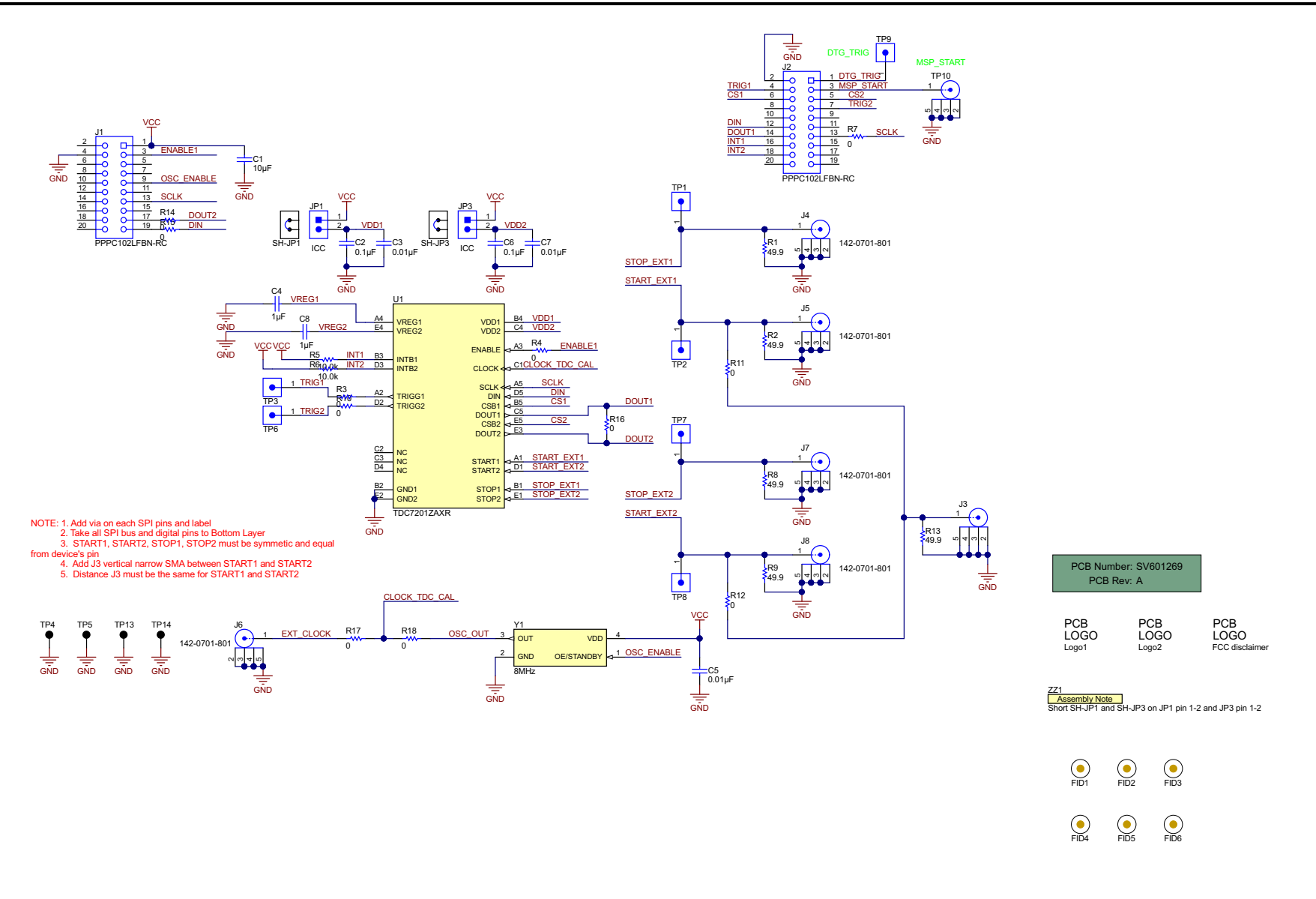

Copyright © 2016, Texas Instruments Incorporated

#### <span id="page-19-0"></span>**Figure 16. TDC7201EVM Schematic**

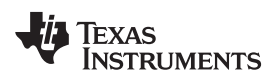

[www.ti.com](http://www.ti.com) *Bill of Materials*

#### <span id="page-20-0"></span>**9 Bill of Materials**

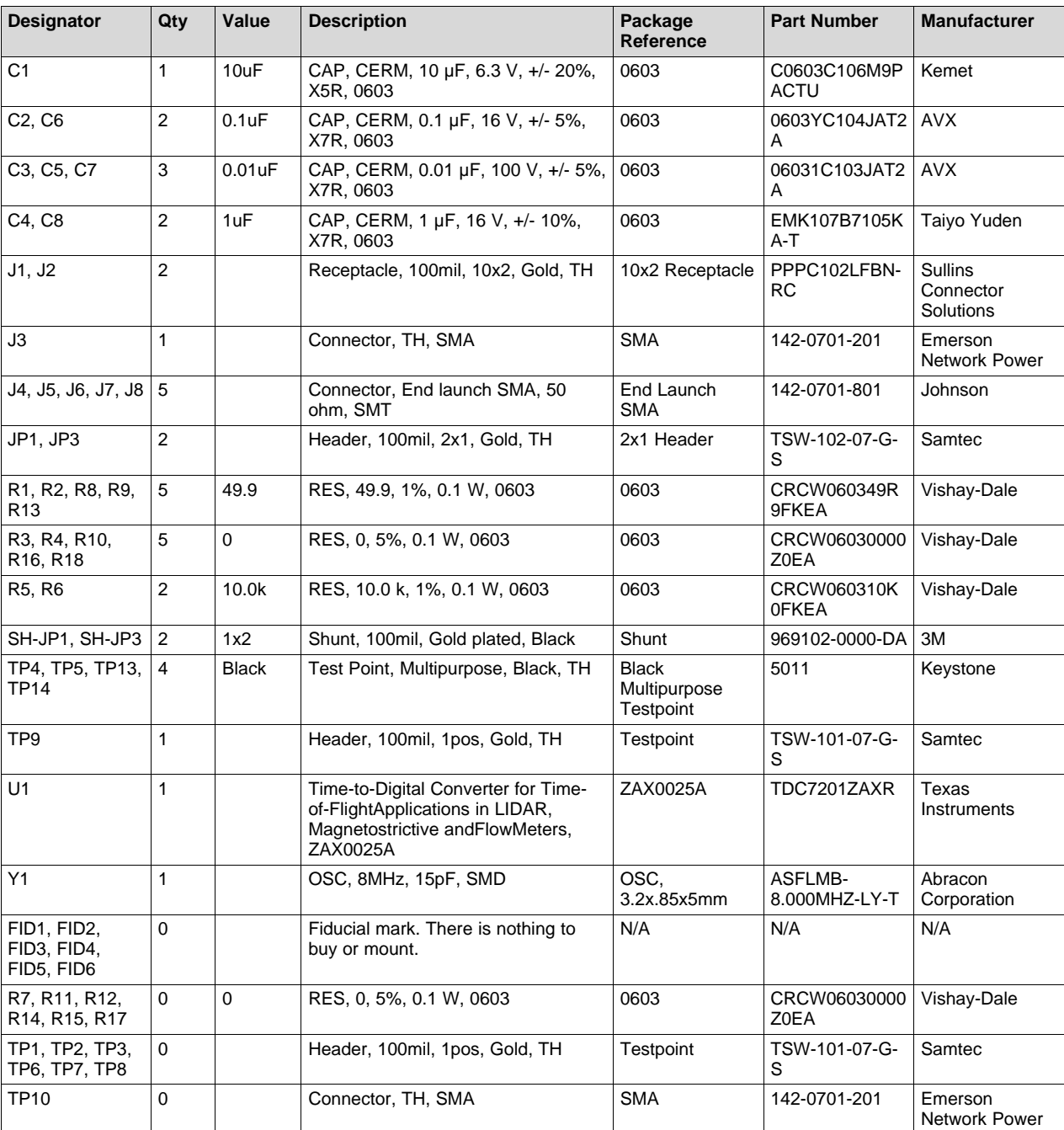

#### **Table 1. TDC7201EVM Bill of Materials**

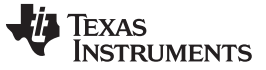

*Revision History* [www.ti.com](http://www.ti.com)

### **Revision History**

<span id="page-21-0"></span>NOTE: Page numbers for previous revisions may differ from page numbers in the current version.

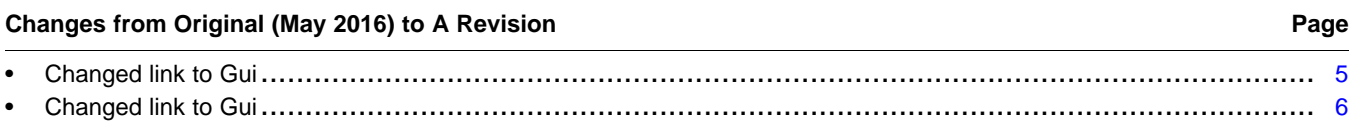

#### **IMPORTANT NOTICE**

Texas Instruments Incorporated and its subsidiaries (TI) reserve the right to make corrections, enhancements, improvements and other changes to its semiconductor products and services per JESD46, latest issue, and to discontinue any product or service per JESD48, latest issue. Buyers should obtain the latest relevant information before placing orders and should verify that such information is current and complete. All semiconductor products (also referred to herein as "components") are sold subject to TI's terms and conditions of sale supplied at the time of order acknowledgment.

TI warrants performance of its components to the specifications applicable at the time of sale, in accordance with the warranty in TI's terms and conditions of sale of semiconductor products. Testing and other quality control techniques are used to the extent TI deems necessary to support this warranty. Except where mandated by applicable law, testing of all parameters of each component is not necessarily performed.

TI assumes no liability for applications assistance or the design of Buyers' products. Buyers are responsible for their products and applications using TI components. To minimize the risks associated with Buyers' products and applications, Buyers should provide adequate design and operating safeguards.

TI does not warrant or represent that any license, either express or implied, is granted under any patent right, copyright, mask work right, or other intellectual property right relating to any combination, machine, or process in which TI components or services are used. Information published by TI regarding third-party products or services does not constitute a license to use such products or services or a warranty or endorsement thereof. Use of such information may require a license from a third party under the patents or other intellectual property of the third party, or a license from TI under the patents or other intellectual property of TI.

Reproduction of significant portions of TI information in TI data books or data sheets is permissible only if reproduction is without alteration and is accompanied by all associated warranties, conditions, limitations, and notices. TI is not responsible or liable for such altered documentation. Information of third parties may be subject to additional restrictions.

Resale of TI components or services with statements different from or beyond the parameters stated by TI for that component or service voids all express and any implied warranties for the associated TI component or service and is an unfair and deceptive business practice. TI is not responsible or liable for any such statements.

Buyer acknowledges and agrees that it is solely responsible for compliance with all legal, regulatory and safety-related requirements concerning its products, and any use of TI components in its applications, notwithstanding any applications-related information or support that may be provided by TI. Buyer represents and agrees that it has all the necessary expertise to create and implement safeguards which anticipate dangerous consequences of failures, monitor failures and their consequences, lessen the likelihood of failures that might cause harm and take appropriate remedial actions. Buyer will fully indemnify TI and its representatives against any damages arising out of the use of any TI components in safety-critical applications.

In some cases, TI components may be promoted specifically to facilitate safety-related applications. With such components, TI's goal is to help enable customers to design and create their own end-product solutions that meet applicable functional safety standards and requirements. Nonetheless, such components are subject to these terms.

No TI components are authorized for use in FDA Class III (or similar life-critical medical equipment) unless authorized officers of the parties have executed a special agreement specifically governing such use.

Only those TI components which TI has specifically designated as military grade or "enhanced plastic" are designed and intended for use in military/aerospace applications or environments. Buyer acknowledges and agrees that any military or aerospace use of TI components which have *not* been so designated is solely at the Buyer's risk, and that Buyer is solely responsible for compliance with all legal and regulatory requirements in connection with such use.

TI has specifically designated certain components as meeting ISO/TS16949 requirements, mainly for automotive use. In any case of use of non-designated products, TI will not be responsible for any failure to meet ISO/TS16949.

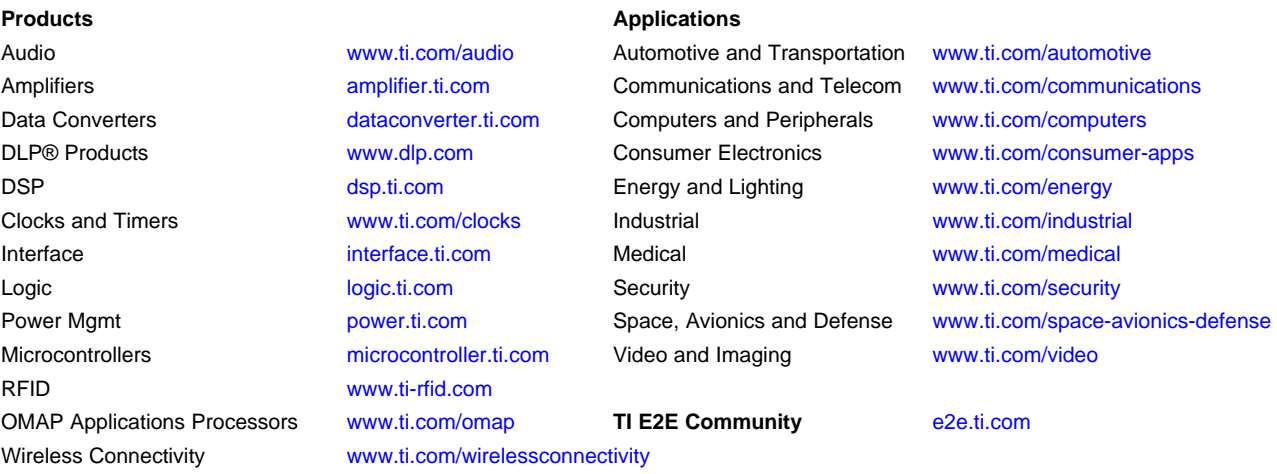

Mailing Address: Texas Instruments, Post Office Box 655303, Dallas, Texas 75265 Copyright © 2016, Texas Instruments Incorporated